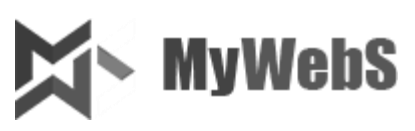

# **Руководство пользователя по изменению цен в программе MYWEBS.CANVAS (Standalone, WordPress, Joomla)**

#### Содержание

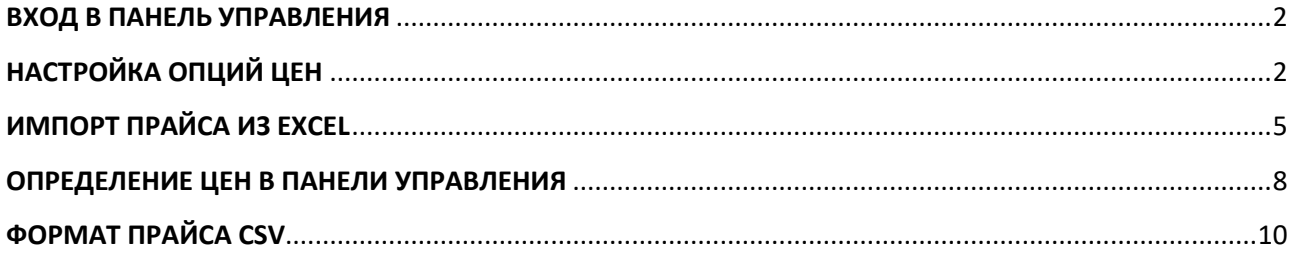

**Данное руководство описывает процесс ввода и изменения цен на полиграфическую продукцию в онлайн конструкторе полиграфии MYWEBS.CANVAS. Руководство может помочь менеджеру добавить заранее созданный прайс (файл цен в формате CSV), а также добавить и изменить цены непосредственно в веб-интерфейсе. Конечным результатом действий, описанных в данном руководстве, является установленная цена продукции, которая становится доступна для клиентов типографии.**

## **ВХОД В ПАНЕЛЬ УПРАВЛЕНИЯ**

#### **1. Вход в панель управления**

Откройте страницу по адресу www.site.ru/admcan/ $^1$ Откроется диалоговое окно авторизации пользователя.

<span id="page-1-0"></span>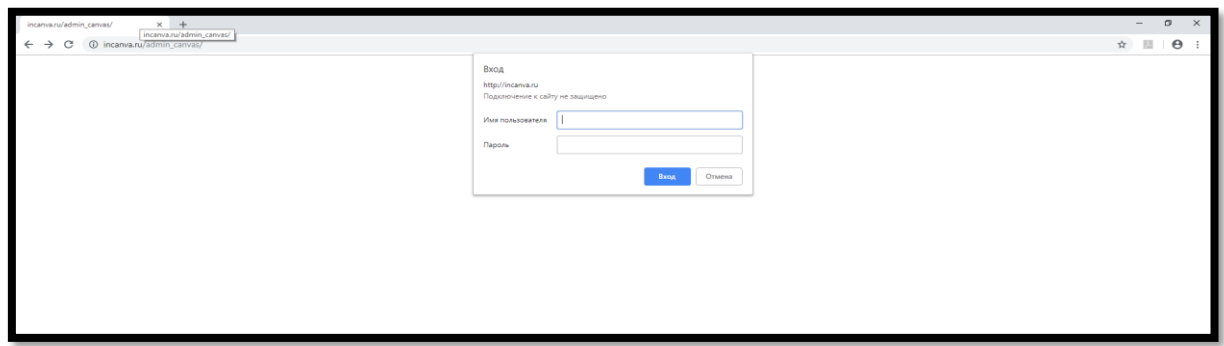

В поле Имя пользователя/Пароль введите логин и пароль, которые вы используете для входа в панель управления. Далее нажмите кнопку «Вход» для выполнения входа в панель управления.

## **НАСТРОЙКА ОПЦИЙ ЦЕН**

<span id="page-1-1"></span>Заказ полиграфической продукции обычно подразумевает установку базовых опций при определении цены партии заказанной продукции: тиража, сроков изготовления. Эти опции предусматриваются в программе для любой продукции и доступны изначально.

Кроме того, отдельные виды продукции имеют различные дополнительные опции: размеры бумаги, сорт бумаг, нанесение лака и прочее. Первым шагом при определении цены продукции является установка списка данных дополнительных опций.

В дальнейшем установленные дополнительные опции влияют на формат файла прайса и на порядок изменения цен через веб-интерфейс (подробнее далее), изменяя количество столбцов колонок цены заказа.

 $1$  [www.site.ru](http://www.site.ru/) – ваш сайт с конструктором, при использовании CMS (WordPress или Joomla) вход в панель управления Canvas осуществляется через панель управления CMS

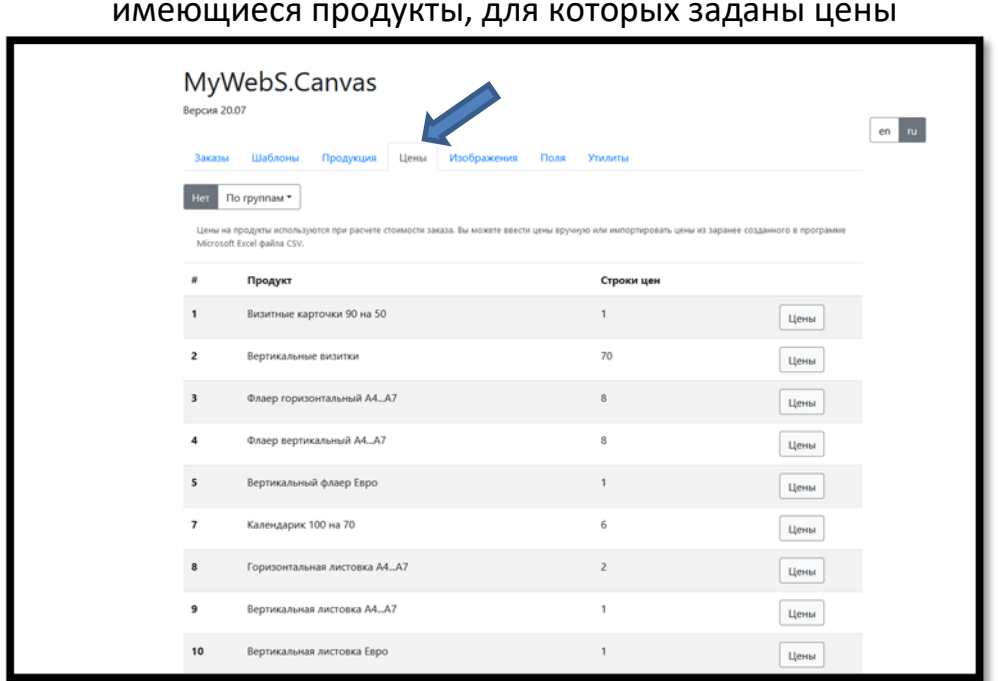

## **1. Перейдите к списку имеющихся цен:**

Нажмите на вкладку «Цены», и вы увидите все имеющиеся продукты, для которых заданы цены

## **2. Выберите продукт для редактирования цены** Нажмите напротив продукта кнопку «Цены».

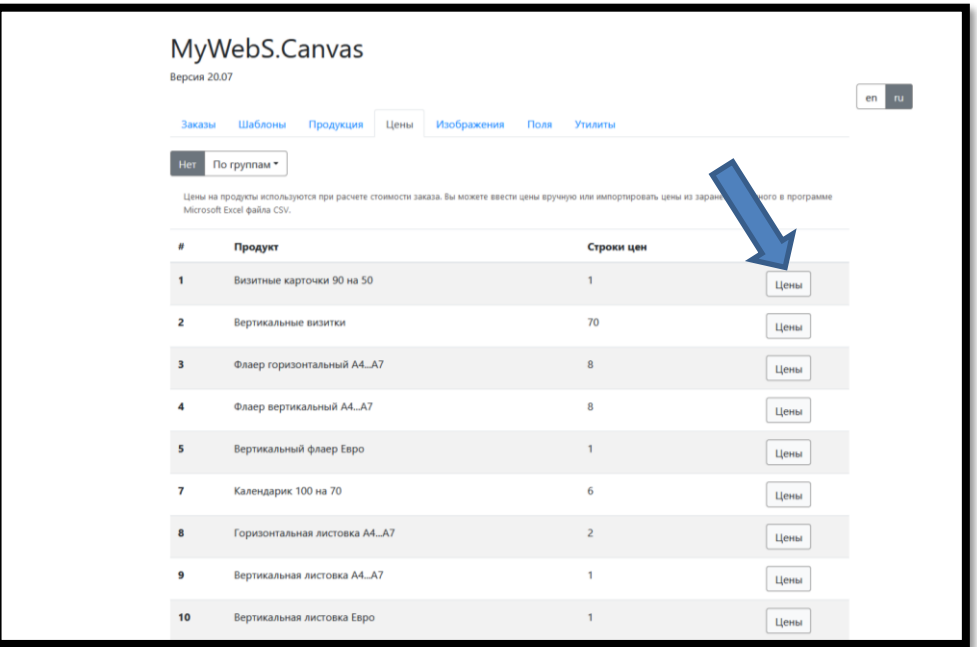

## **3. Откройте окно редактирования Групп опций цен**

Изменить цену Визитные карточки 90 на 50 Импорт CSV Группы опций цен Добавить строку Период Двусторонние<br>Чернобелые<br>Без тиснения односторонние<br>Чернобелые<br>Без тиснения Libermae<br>Fest verwen  $4343$  $4343$  $66 \text{ days}$ 4340 100 4343 Цены .. . . . Пены ый флаер Евро  $\overline{2}$ Цены а листовка A4...A'  $\mathbf{I}$ Цены Ÿ. 10 овка Еврс **Times** 

В окне изменения цены нажать на кнопку «Группы опций цен».

## **4. Измените группы опций и измените содержимое групп**

Используя данные элементы управления добавьте необходимые группы опций, а затем отдельные элементы-опции.

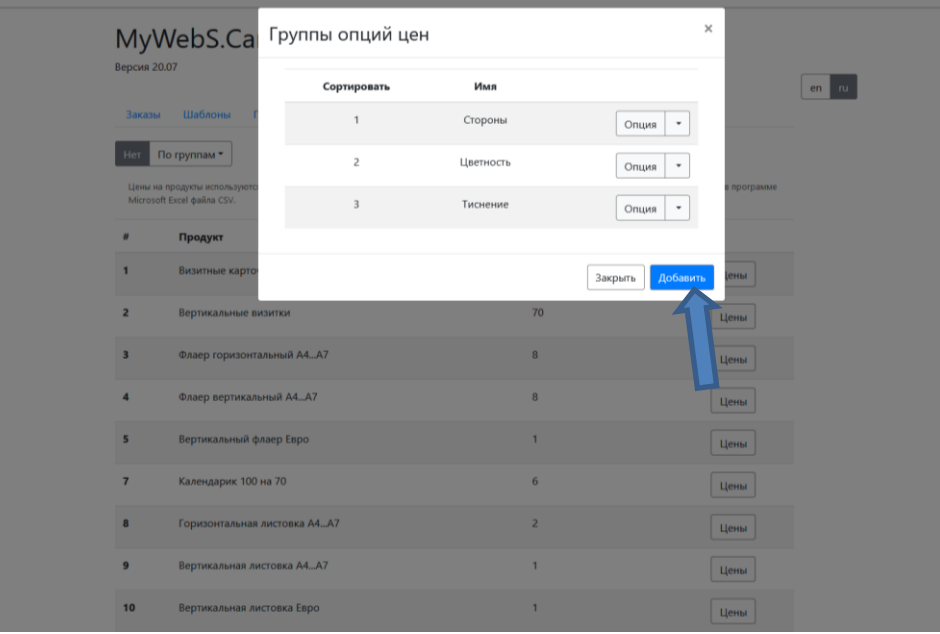

# **ИМПОРТ ПРАЙСА ИЗ EXCEL**

<span id="page-4-0"></span>Для установки цены вам нужно воспользоваться панелью управления. В случае добавления готового прайса, выполненного в формате CSV, панель управления может служить инструментом проверки и корректировки цен продукции.

#### **5. Создайте файл CSV файлов в программе Microsoft Excel**

Для начала импорта прайса его нужно создать в программе Microsoft Excel и сохранить в формате CSV. Обратите внимание на требования к формату сохранения файла.

Файл .XLS не удастся импортировать в редактор без его преобразования!

#### **6. Перейдите к списку имеющихся цен:**

Нажмите на вкладку «Цены», и вы увидите все имеющиеся продукты, для которых заданы цены

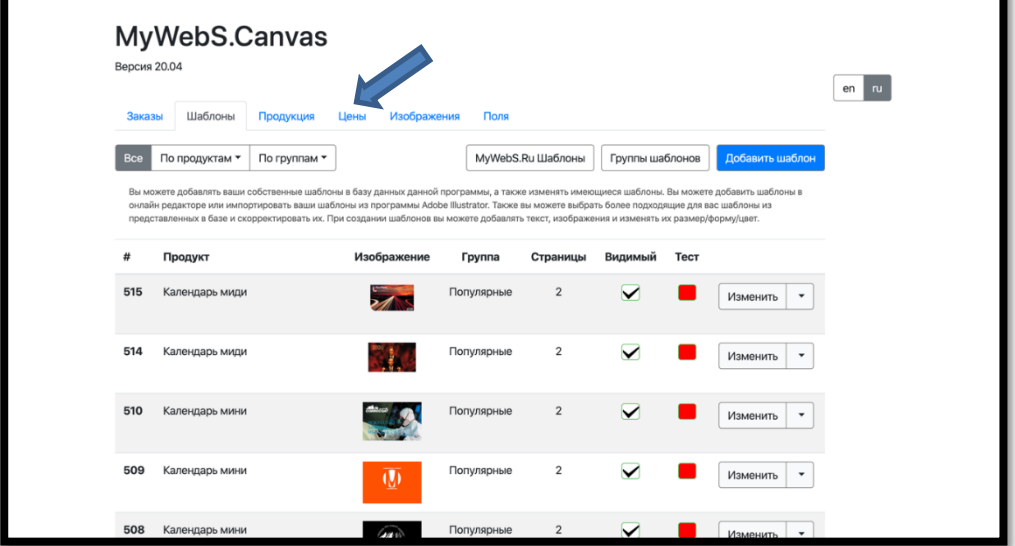

### **7. Выберите продукт для редактирования цены**

Это действие требуется для начала процесса импорта. Нажмите напротив продукта кнопку «Цены».

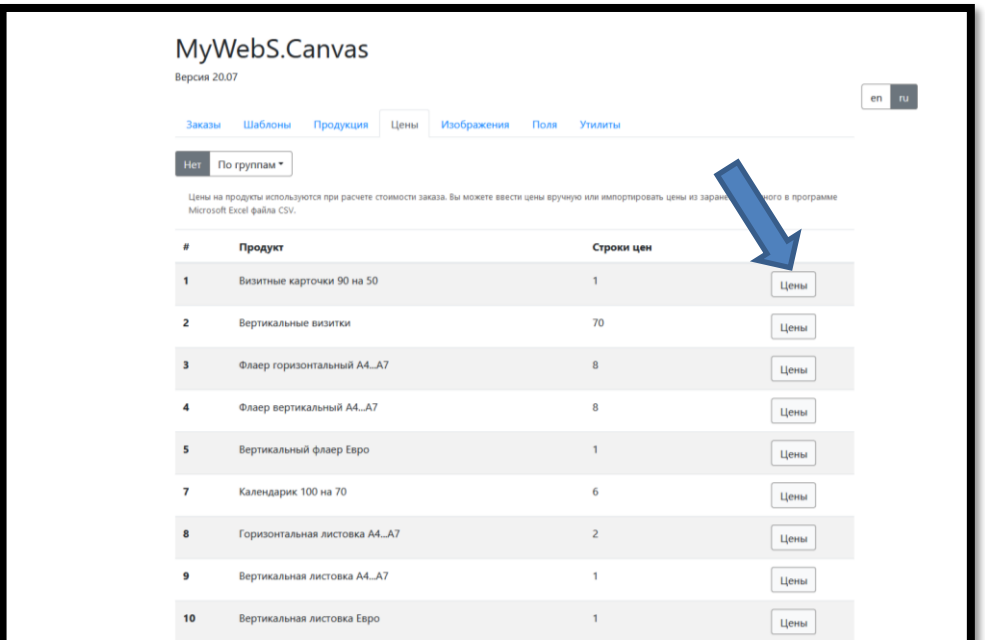

## **8. Импорт прайса**

На панели инструментов нужно перейти во кладку импорта и нажать на кнопку «Выбрать файлы».

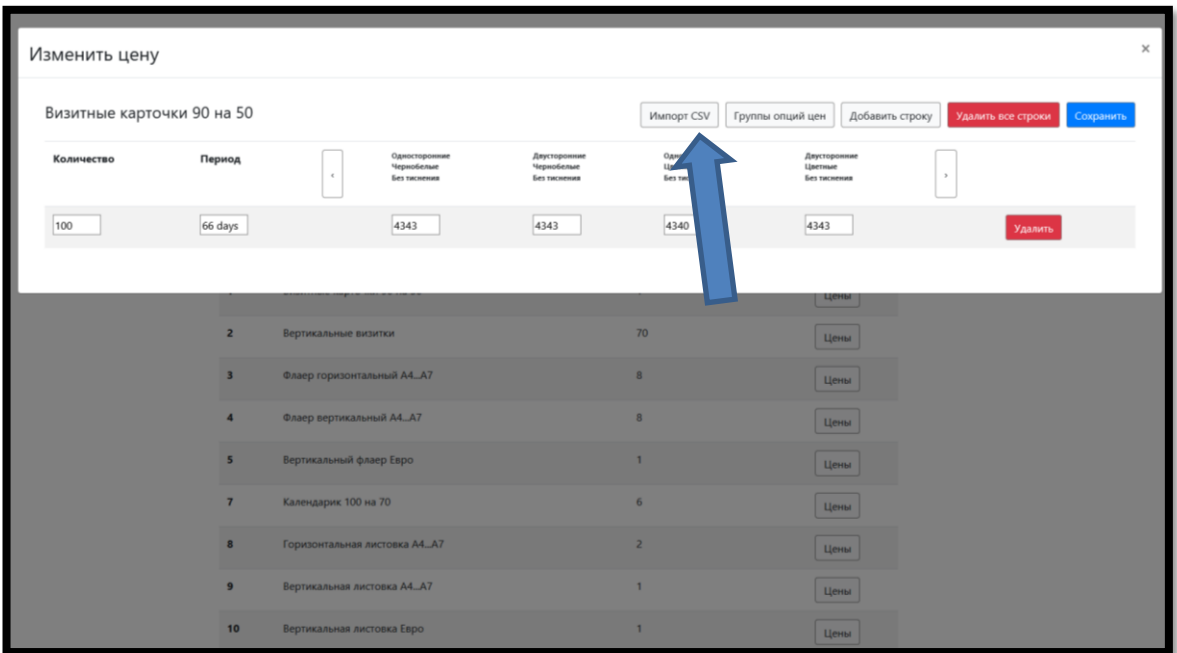

## **9. Выбор файла CSV**

## В открывшемся модальном окне нажать на поле «Выбрать файл» или перетащить файл прайса на данное поле, затем нужно нажать «Импортировать»

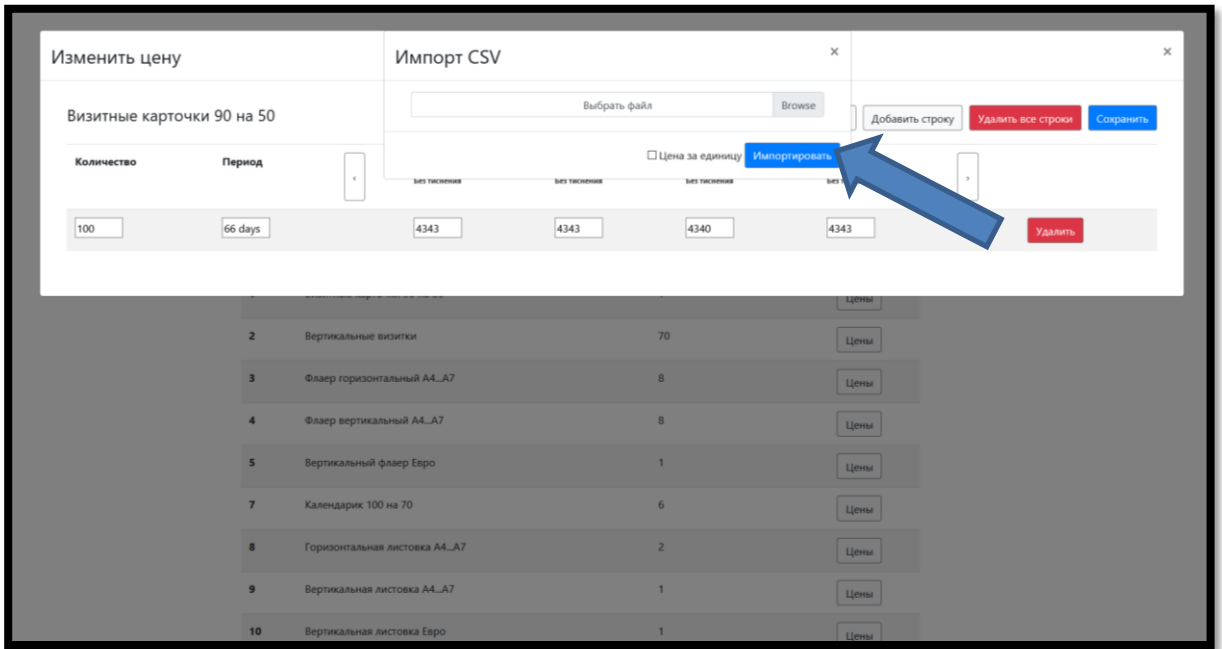

### **10. Проверьте окончательный результат**

После завершения предыдущего шага цены появятся в панели управления. Если все цены правильно указаны, нужно завершить импорт нажав кнопку «Сохранить».

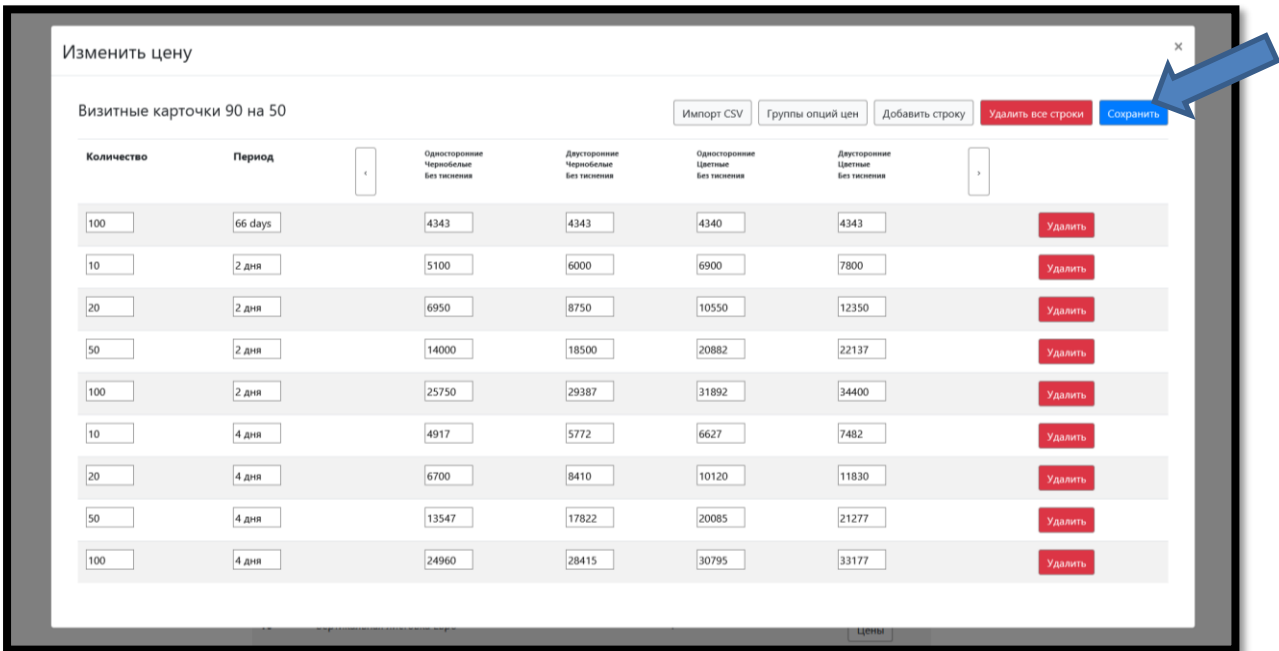

#### **ОПРЕДЕЛЕНИЕ ЦЕН В ПАНЕЛИ УПРАВЛЕНИЯ**

<span id="page-7-0"></span>Для добавления нового шаблона также возможно воспользоваться только панелью управления и не использовать CSV файлы.

#### **1. Перейдите к списку имеющихся цен:**

Нажмите на вкладку «Цены», и вы увидите все имеющиеся продукты, для которых заданы цены

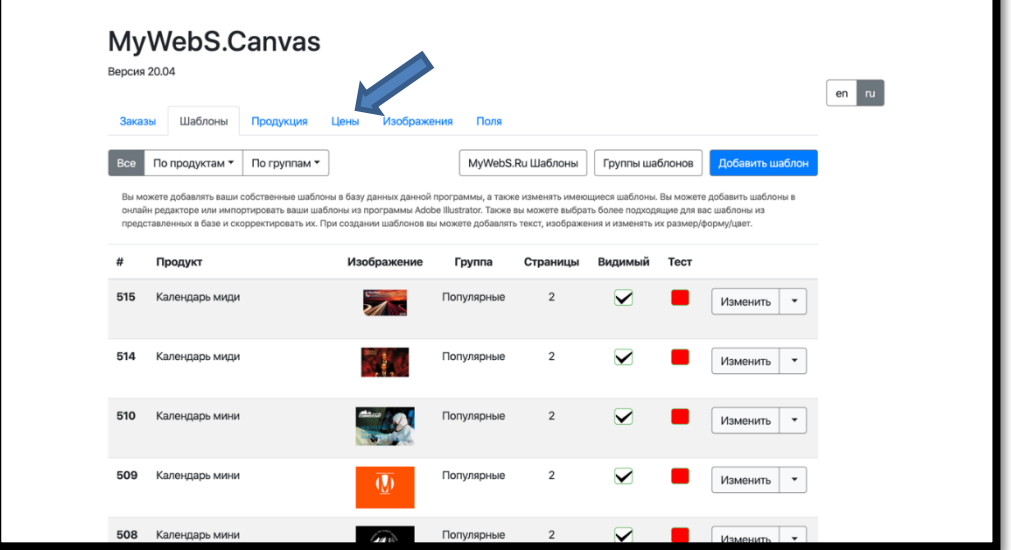

## **2. Выберите продукт для редактирования цены**

Нажмите кнопку «Цены» напротив нужного продукта.

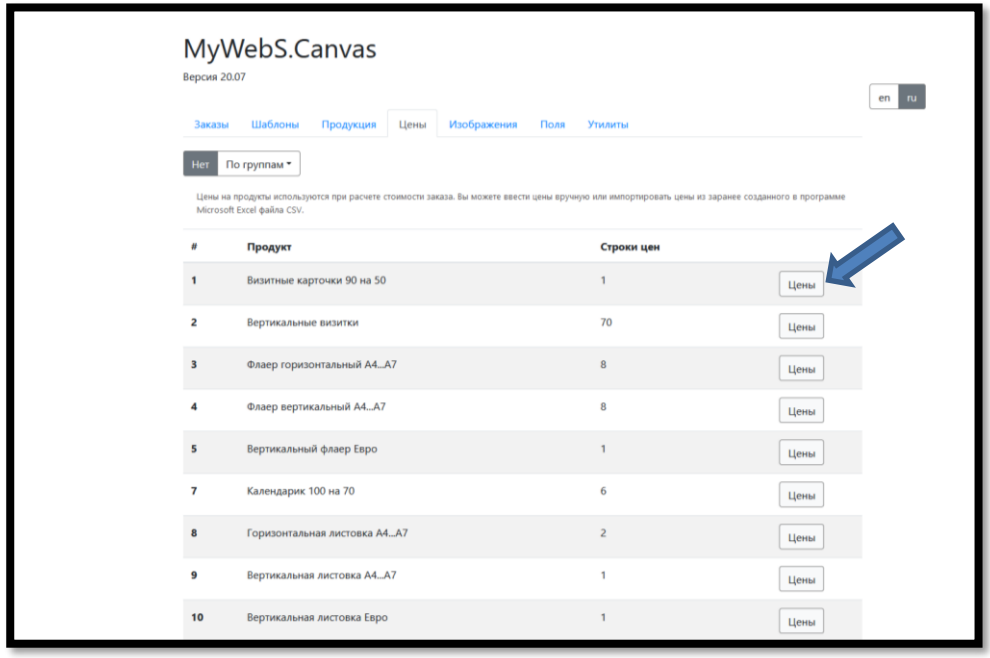

#### **3. Добавьте строку в прайс**

Нужно нажать на кнопку «Добавить строку».

Затем вводим данные в поля Количество, Период и в столбцы цен. Переключение между столбцами цен осуществляется при нажатии

отмеченных ниже кнопок.

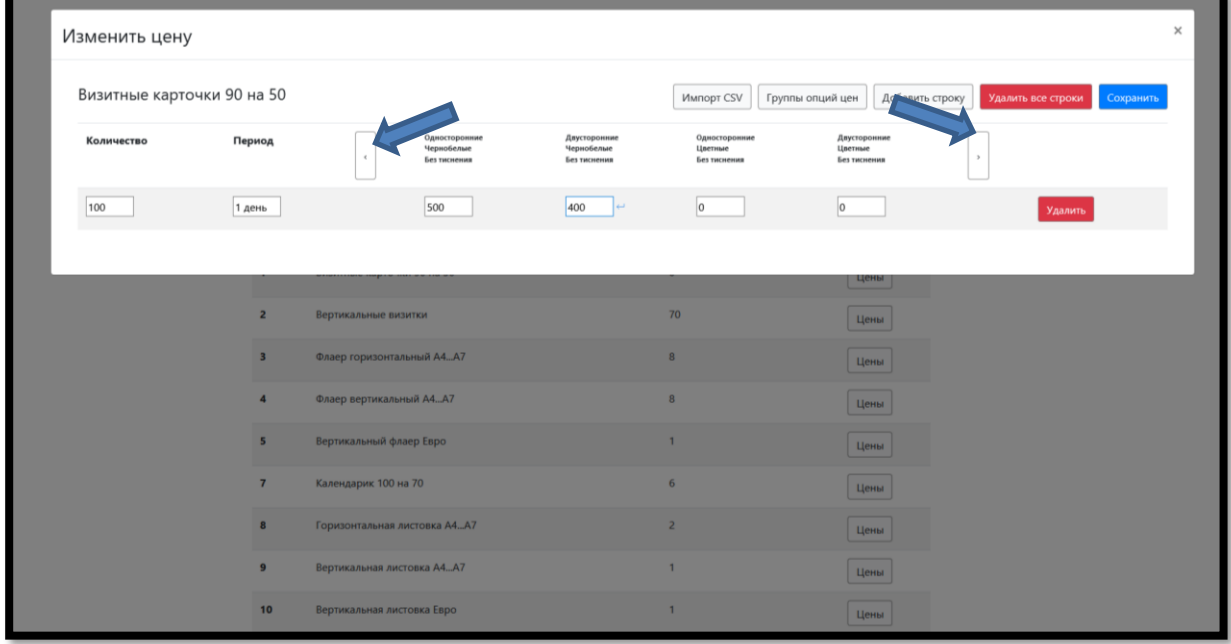

## **4. Проверьте окончательный результат**

Повторите предыдущий шаг для всех строк цен. Если все цены правильно указаны, нужно завершить добавление нажав кнопку «Сохранить».

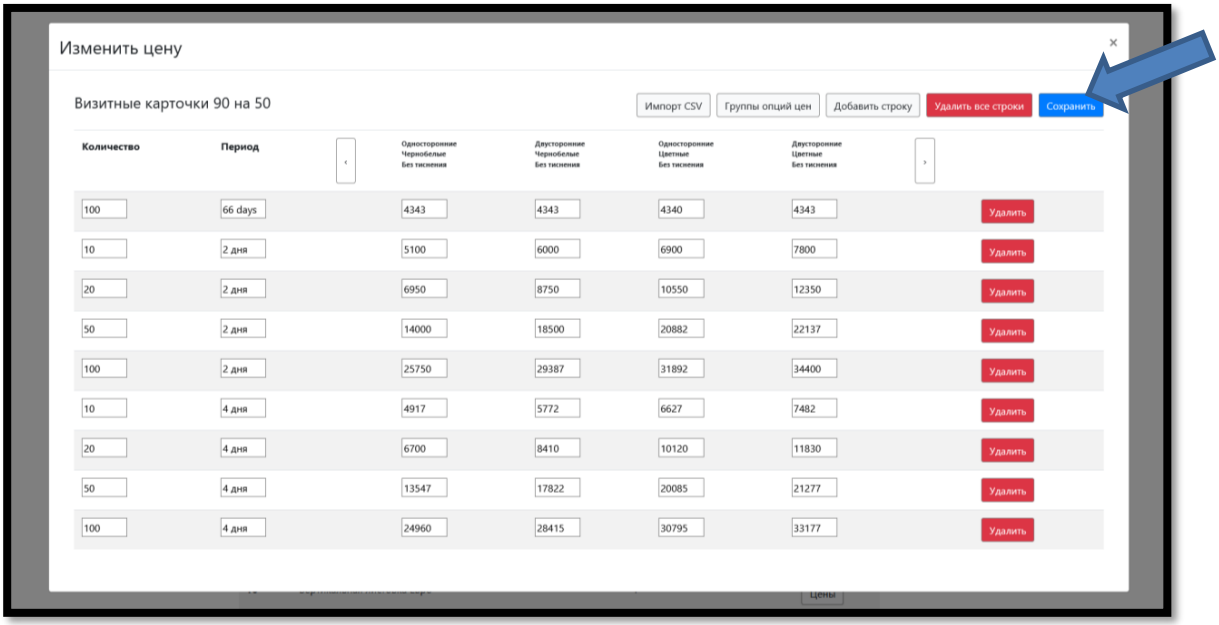

## **ФОРМАТ ПРАЙСА CSV**

## <span id="page-9-0"></span>Формат прайса зависит от установленных опций продукта (см. выше). Пример прайса для продукта из двух опций (входящих в одну группу опций):

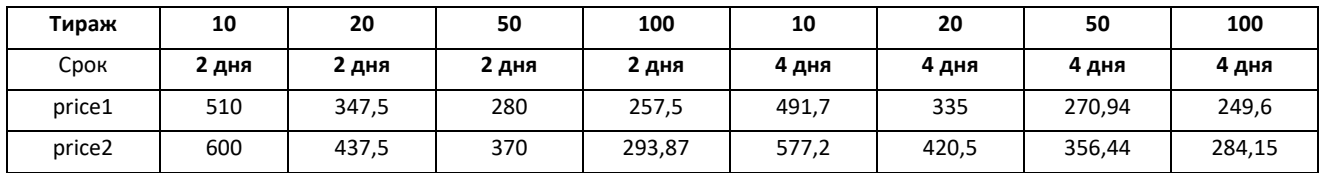

, где price1, price2 – колонка 1 и колонка 2 прайса,

значение которых зависит от уставленных опций

(например, цветная и черно-белая печать)

#### В текстовом формате CSV должна быть запись:

Тираж;10;20;50;100;10;20;50;100

Срок;2 дня;2 дня;2 дня;2 дня;4 дня;4 дня;4 дня;4 дня

price1;510;347,5;280;257,5;491,7;335;270,94;249,6

price2;600;437,5;370;293,87;577,2;420,5;356,44;284,15

При применении единого срока изготовления строку «Срок» можно не заполнять. Для создания и редактирования файлов CSV рекомендуется использовать MS Excel и специализированные средства как Ron's Editor (https://www.ronsplace.eu/Products/RonsEditor). Альтернативным вариантом является создание выгрузки базы прайса из специализированных бухгалтерских программ.